# **Microsoft Outlook 2003** 收發信件信箱設定詳細圖示說明

#### 步驟 **1**:

請先開啟您 的 Outlook,接著請點選工具選項下的電子郵件帳號。

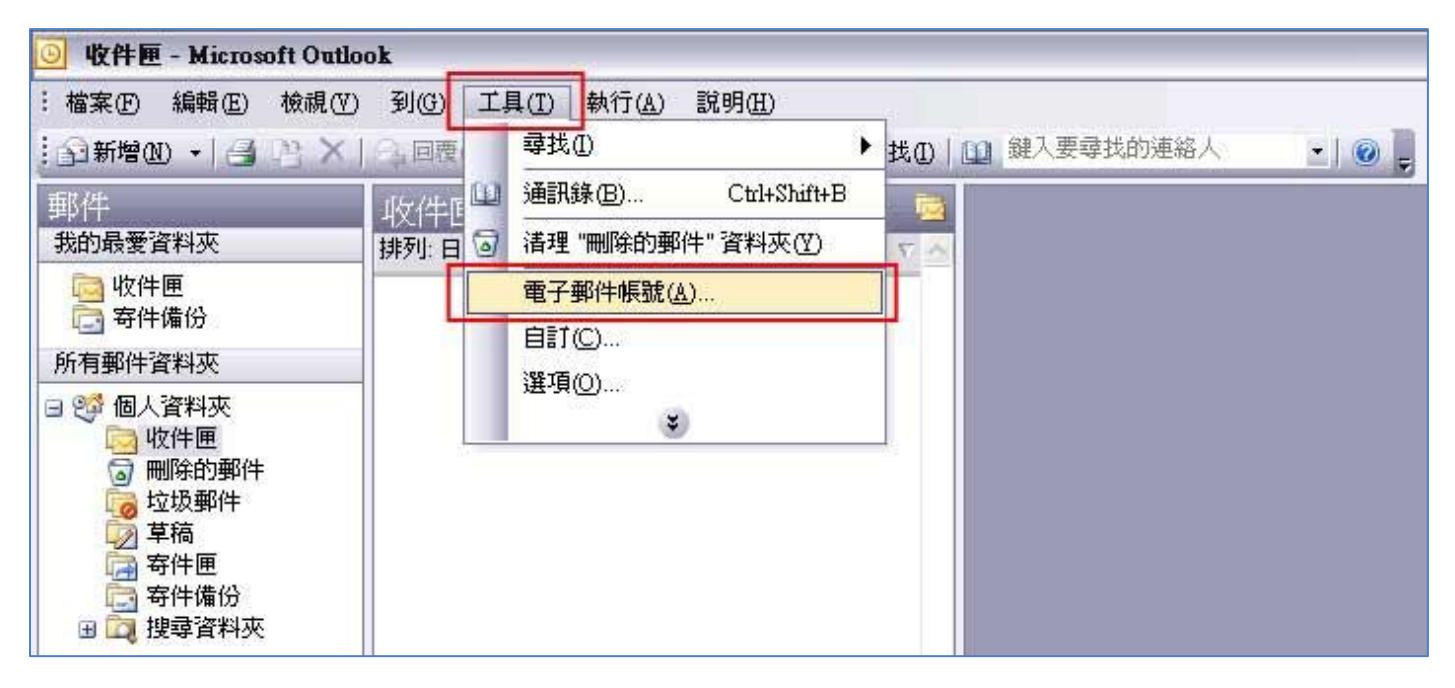

#### 步驟 **2**:

接著請選擇【新增電子郵件帳號】,再按下一步。

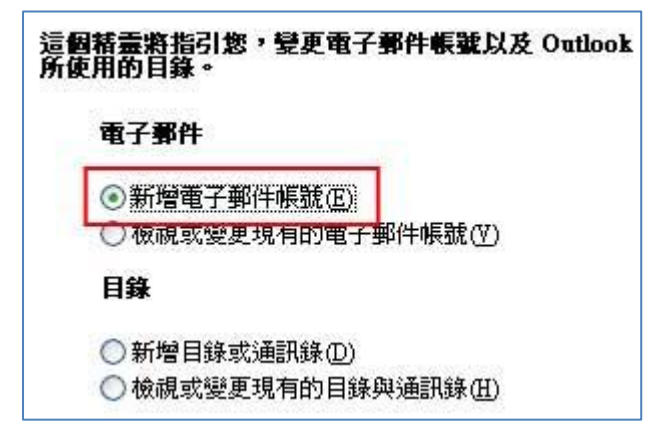

新增電子郵件帳號

#### 步驟 **3**:

請在伺服器類型,選擇【POP3(P)】,再按下一步。

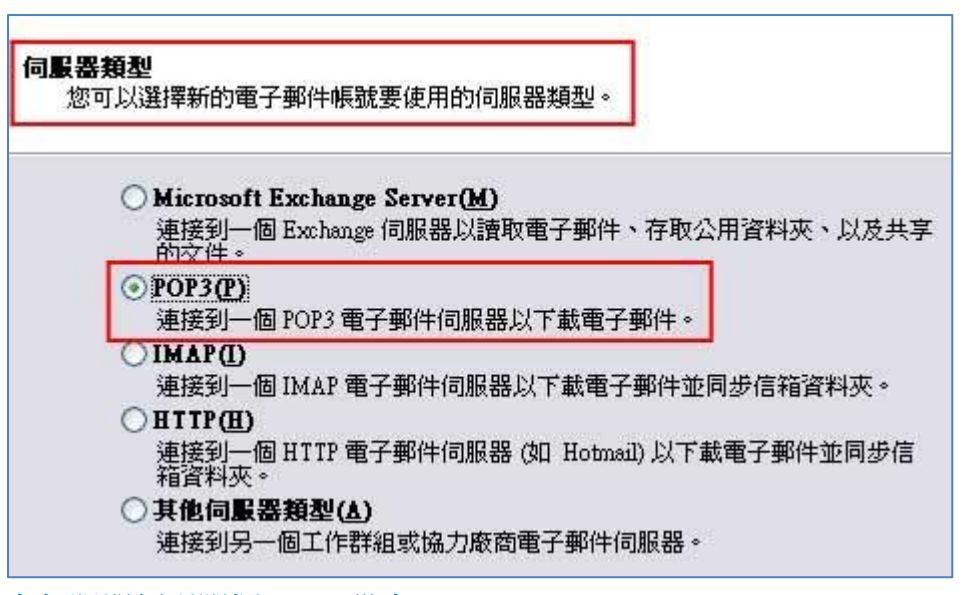

在伺服器類型選擇 POP3 設定

#### 步驟 **4**:

接著您會進入【網際網路電子郵件設定(POP3)】。

1. 第一步:請在使用者資訊輸入您的名稱以及電子郵件地址。

2. 第二步:請在使用者名稱輸入您的完整 Email (例如:service@demo.com)以及 Email 的密碼。

3. 第三步:請在伺服器資訊下的【內送郵件伺服器(POP3)】、【外寄郵件伺服器(SMTP)】輸入

【mail.demo.com】(例如:如果您的網域名稱為【demo.com】,那麼請您在 POP3 以及 SMTP 輸入 【mail.demo.com】)。

【service】就是您在信箱主機管理介面盤自行開設帳號名稱,【demo.com】就是您網域名稱(記得千萬 不用加前面的 www

4. 第四步:進入其他設定。

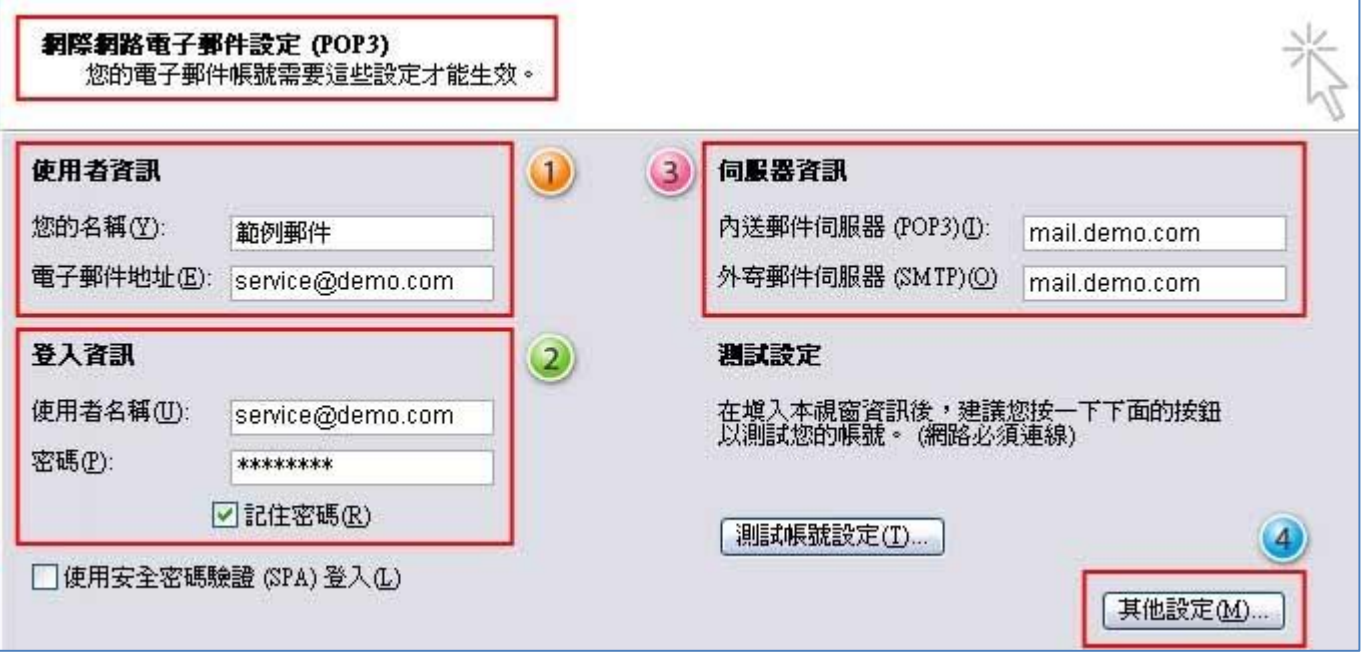

設定內送郵件伺服器(POP3)、外寄郵件伺服器(SMTP)

### 步驟 **5**:

接著您會進入【網際網路郵件設定】,請您先點選一下上方的【外寄伺服器】,然後請在【我的外寄伺 服 器(SMTP)需要驗證】勾選起來。接著按下【確定】完成【網際網路郵件設定】。

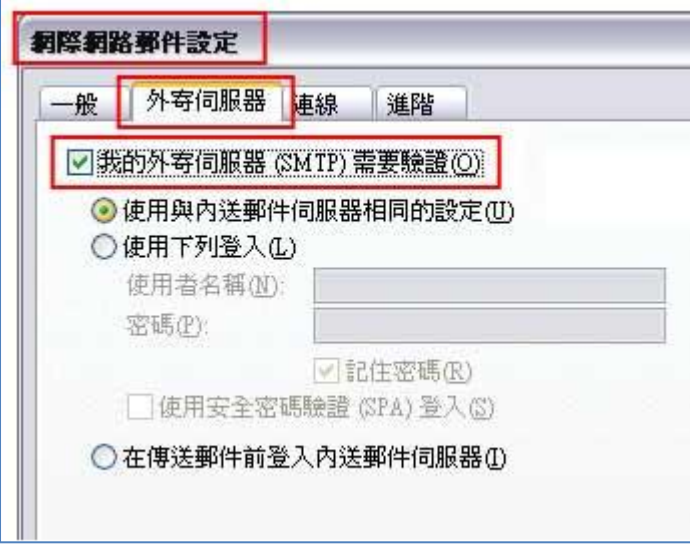

網際網路郵件設定

### 步驟 **6**:

接著您會回到【電子郵件帳號】的設定頁面,請您點選下方的【下一步】進行完成 Email 帳號的設定。

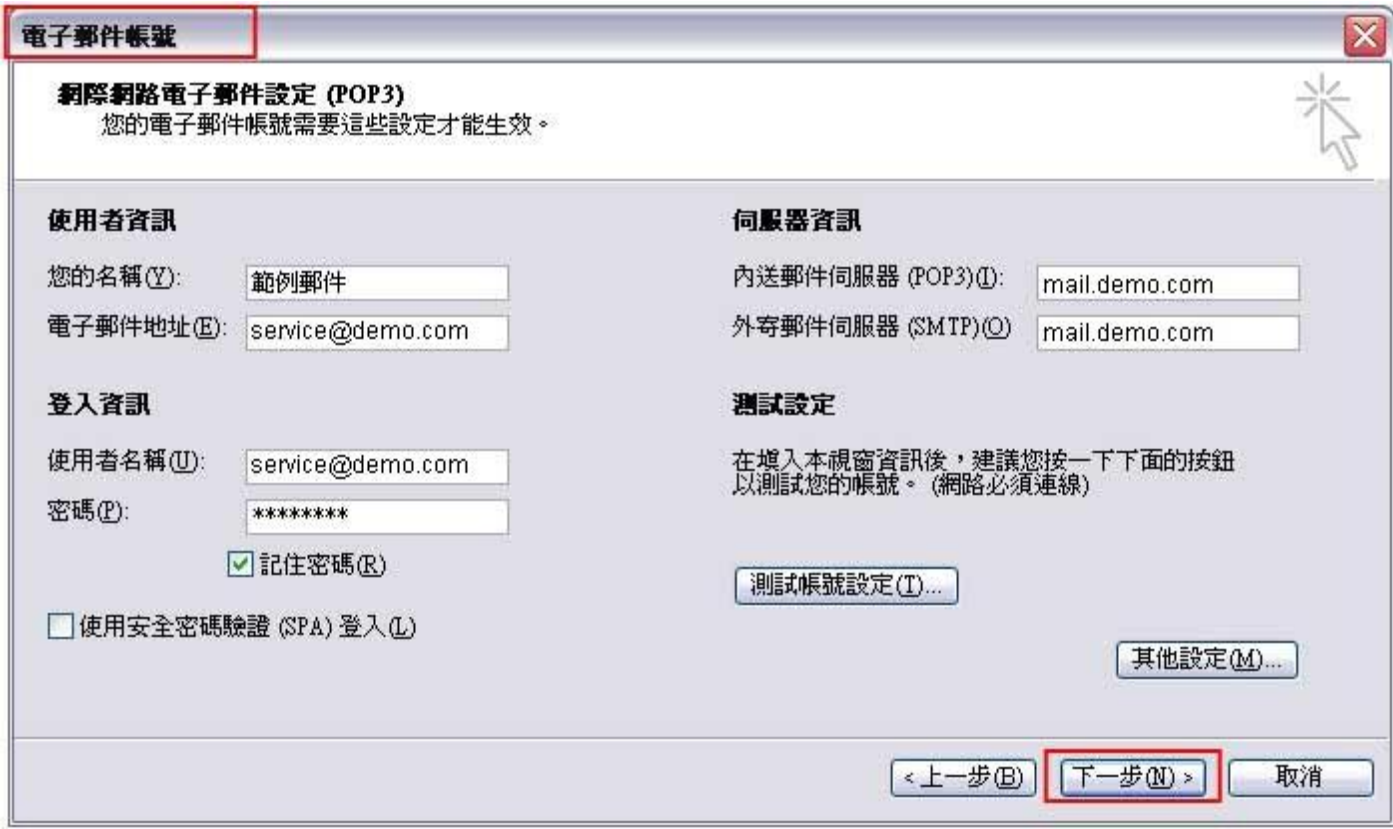

進行完成 Email 帳號的設定

## 步驟 **7**:

電子郵件信箱(e-mail)設定完成

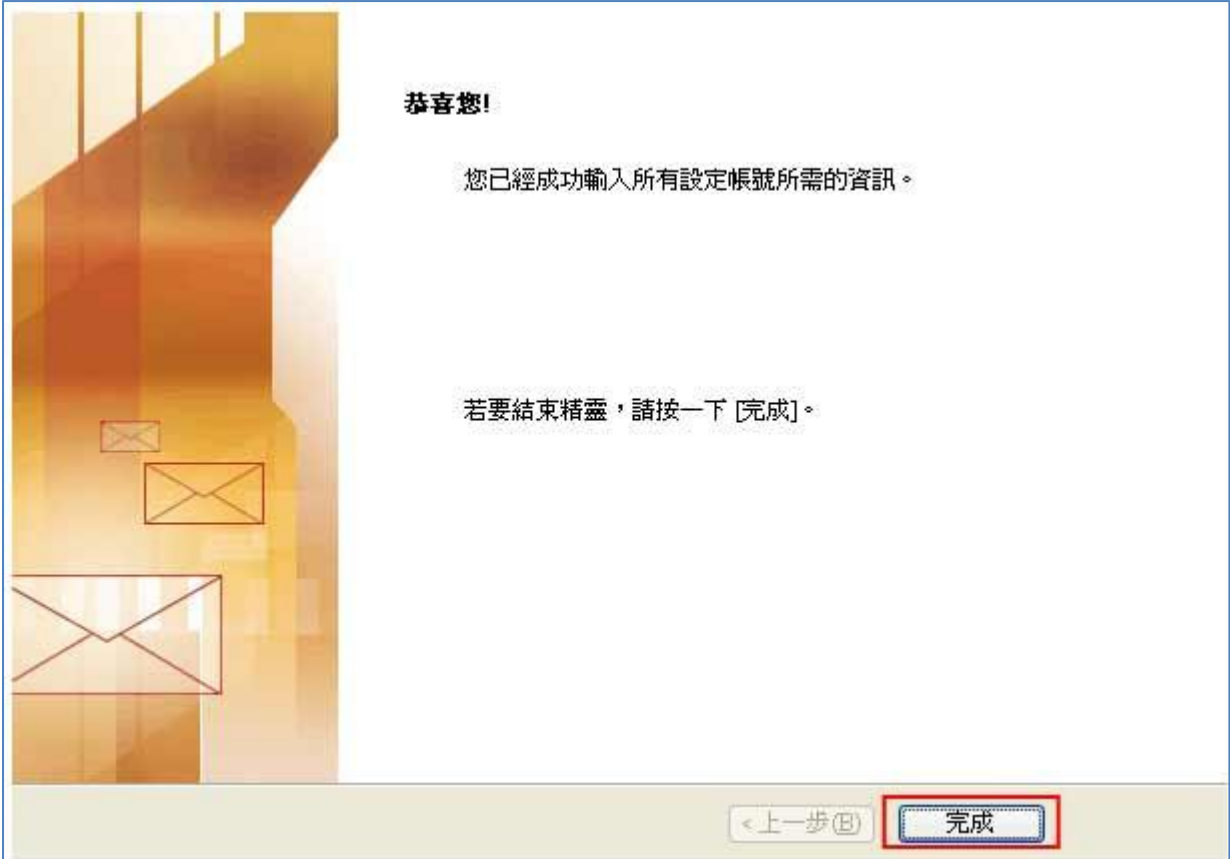